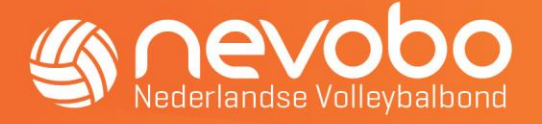

# **Handleiding online uitslagen invoeren via** [www.volleybal.nl](http://www.volleybal.nl/)

## **Algemeen**

Het invoeren van uitslagen is uitsluitend mogelijk voor wedstrijden als geen gebruik wordt gemaakt van het digitaal wedstrijdformulier (DWF).

Als in het wedstrijdprogramma bij de wedstrijd de indicatie vermeld staat dan is het over het algemeen niet mogelijk om via [www.volleybal.nl](http://www.volleybal.nl/) de uitslagen in te voeren.

Wedstrijden waarbij nog geen gebruik gemaakt wordt van DWF zijn veelal de CMV- en recreanten wedstrijden. Voor deze wedstrijden is het per wedstrijd mogelijk om de uitslagen in te voeren. De wedstrijden moeten dan wel zijn opgenomen in het wedstrijdprogramma op volleybal.nl. Dit geldt ook voor toernooiwedstrijden.

Het invoeren van de uitslag kan uitsluitend per wedstrijd worden geregistreerd.

Gaat het om meer wedstrijden in een sporthal dan is het advies de uitslagen in te voeren via www.nevobo.nl. Zie de handleiding online invoeren uitslagen Nevobo.nl.

## **Handleiding**

Deze handleiding beschrijft de werkwijze voor het invoeren van de uitslagen via [www.volleybal.nl](http://www.volleybal.nl/) en is bestemd voor de personen zaalwacht/wedstrijdsecretaris/toernooiorganisatie) die als taak hebben de uitslagen van de gespeelde wedstrijden in te voeren.

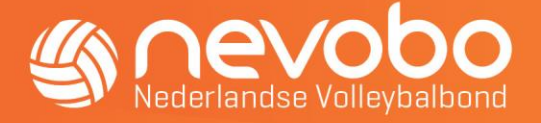

#### **Inloggen op** [www.volleybal.nl](http://www.volleybal.nl/)

- Ga naar de website [www.volleybal.nl](http://www.volleybal.nl/)
- Klik rechts boven op de tekst 'mijn volleybal' en vervolgens op de knop 'Direct inloggen'.

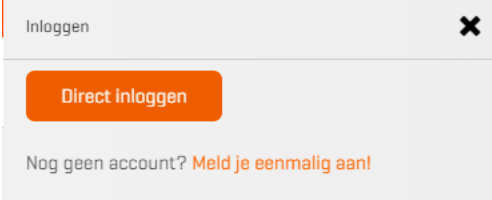

• Op het scherm (zie hieronder) vul je de gebruikersnaam en wachtwoord in.

#### Inloggen

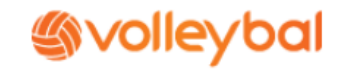

Log hieronder in met je volleybalaccount. Als dit persoonlijke account gekoppeld is aan je relatiecode, krijg je automatisch toegang tot allerlei mogelijkheden. Afhankelijk van je rol binnen het volleybal [lid, scheidsrechter, verenigingsbestuurder, enzovoort) krijg je wel of geen toegang tot informatie en functies.

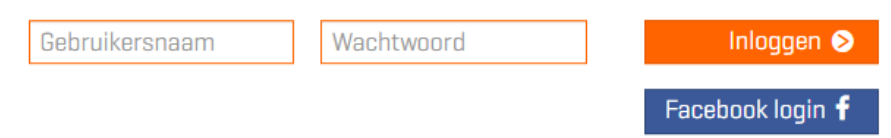

#### **Uitslagen invoeren**

• Klik rechtsboven op je naam. Het menu met favoriete teams en verenigingen komt tevoorschijn. Klik vervolgens op het betreffende team of zoek het team waarvan je de uitslagen in wilt voeren. In het voorbeeld het CMV team Holyoke N5 1

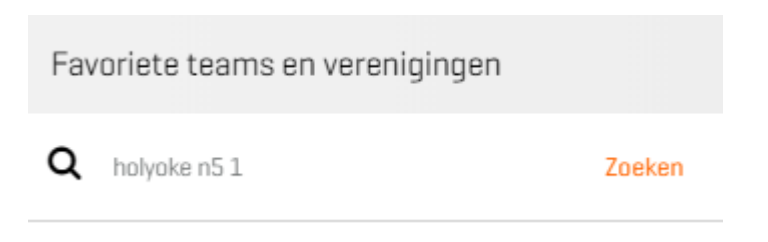

• Kies vervolgens de betreffende wedstrijd.

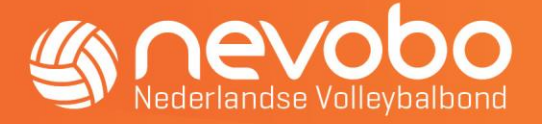

• Hier vind je de knop 'uitslagen invoeren' en klik hierop.

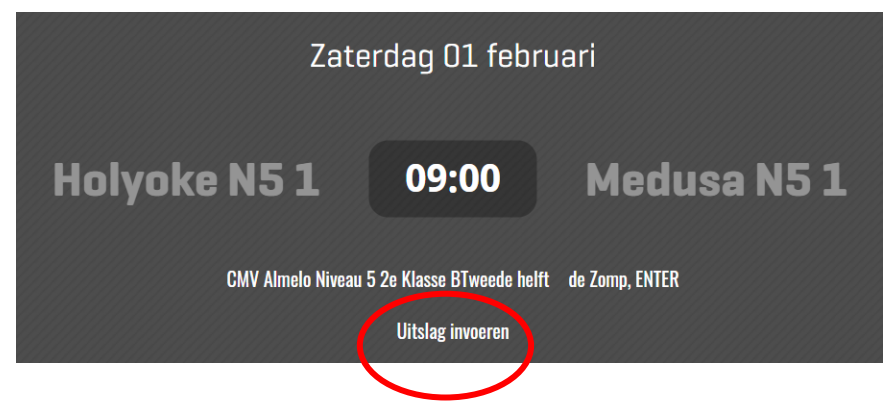

• In het vervolgscherm kunt je de setstanden invullen. De uitslag van de wedstrijd wordt hier automatisch bijgewerkt. Klik vervolgens op "Uitslag opslaan".

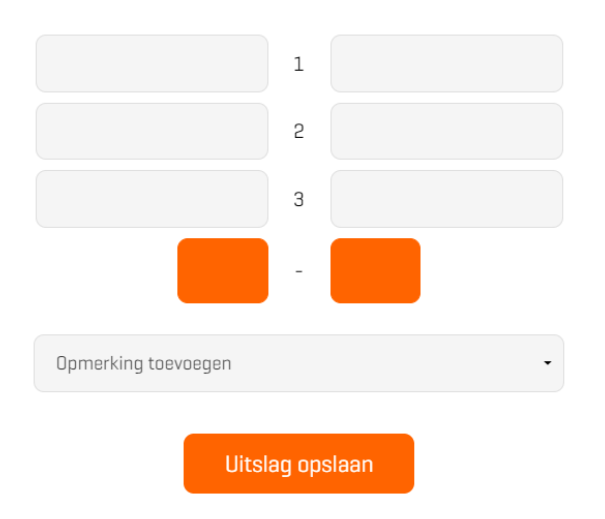

#### Uitslag invoeren

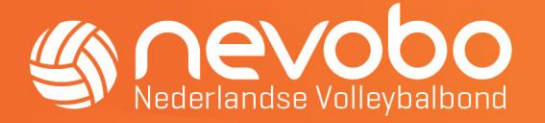

• Als er opmerkingen te melden zijn over de wedstrijd dan kan dit door een opmerking uit de lijst toe te voegen.

# **Uitslag invoeren**

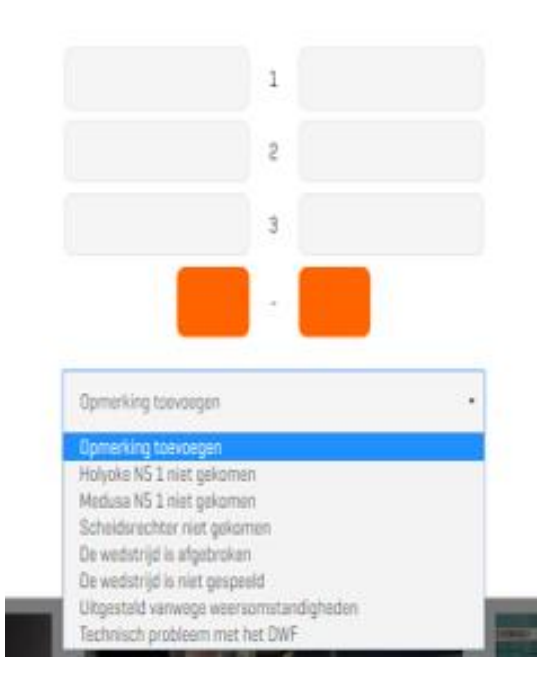